## お知らせ 盗難多発地点警告の表示について

- ●車上ねらいなど盗難が多く発生している地域に 2 を表示し、 2 にカーソル(-'-)を合わせると、 地図画面上に"車上ねらい多発地点"が表示されます。 ※地図の縮尺スケールが100 m以下の場合に表示されます。 ※盗難多発地点とありますが、 けがある場所ではなく、あくまでその周辺地域です。 ※3D地図では 1の表示はされますが、地図画面上に"車上ねらい多発地点"は表示されません。  $F$ B–6
- 盗難多発地点は全国46都道府県(岩手県を除く)に対応しています。 (地図更新をすると対応エリアが変更される場合があります。)
- ●盗難多発地点の ||は最も盗難の危険が高い順に赤色、黄色、青色の3段階で表示しています。 (各都府県によって基準は異なります。)
- 盗難多発地点付近(半径約250 m以内)を目的地に設定した場合、ルート探索前にメッセージと 音声でお知らせします。

## ルート情報の表示について

- ●ルート案内時に道路名、曲がるべき方向、所要時間、距離などを表示します。 ※ハイウェイモードの場合は、ルート案内時に高速道路/有料道路を走行しているときのみルート 情報を表示します。
- メニュー → 石画面 → ルート情報 または ハイウェイモード から表示設定を行うこともできます。 **PFB-12**

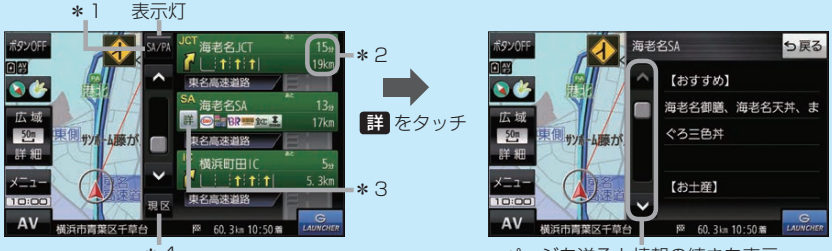

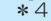

ページを送ると情報の続きを表示

- \*1印…高速道路/有料道路を走行中に SA/PA をタッチすると表示灯が点灯し、サービス エリア(SA)・パーキングエリア(PA)のみを表示します。もう一度タッチすると表示灯が 消え、もとのルート情報に戻ります。
	- ※新規開通道路のパーキングエリア(PA)、サービスエリア(SA)は表示されない場合が あります。
- \*2印…目的地、経由地、パーキングエリア(PA)、サービスエリア(SA)、インターチェンジ(IC) に到着するまでのおおよその所要時間、距離が表示されます。
- \*3印…詳細情報がある場合、 詳 をタッチすると、施設などの詳細情報を表示します。
- \*4印…ページを送り、先の区間を表示している場合、 現区 をタッチすると現在の区間に戻ります。

## JCTビューの表示について

- ●ルート案内時に高速道路や都市高速道路のJCT(ジャ ンクション)分岐や、降りる出口(ランプ)に近づくと、 その付近の案内図と進む方向が表示されます。
- JCTビュー表示中に ×閉 をタッチすると、一時的に 消すことができます。もう一度、表示したい場合は **〈** 開 をタッチしてください。
- JCTビューは、高速道路や都市高速道路の一部に対応 しています。

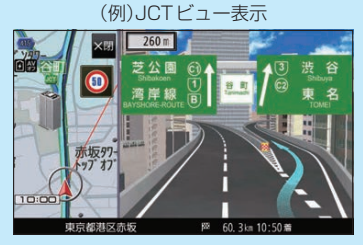

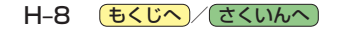